## **КАК ПОДАТЬ ЗАЯВЛЕНИЕ В «МЕДИЦИНСКИЙ КОЛЛЕДЖ №1»?**

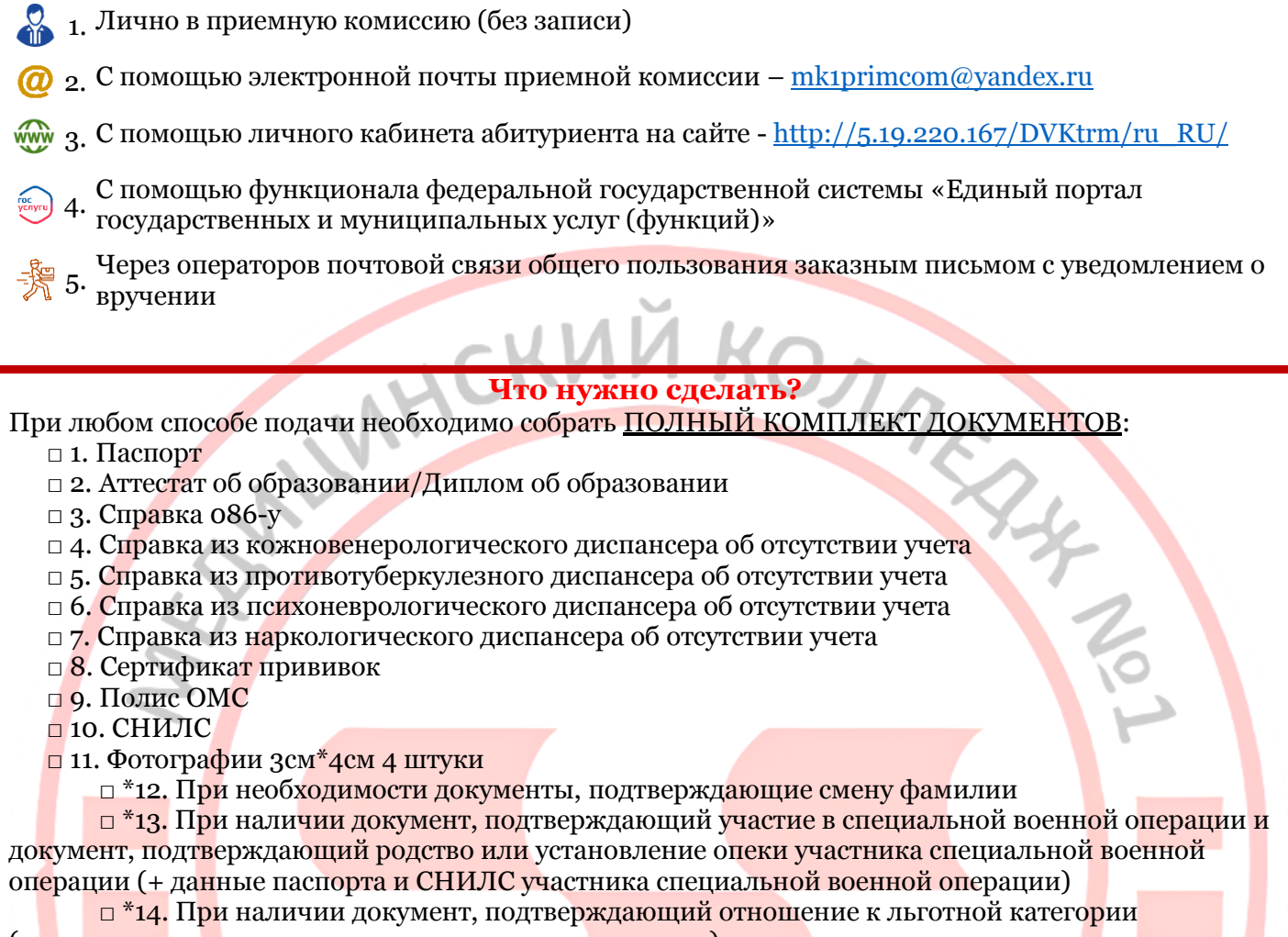

(многодетная семья, дети-сироты, дети-инвалиды и др.)

 $\Box$  \*15. При наличии индивидуальных достижений, указанных в параграфе 7.5 раздела 7 Правил приема, приложить соответствующие документы

## **Как подать документы лично в приемную комиссию (без записи)**

- 1. Соберите полный комплект документов
- 2.В любой из дней с понедельника по пятницу 10:00-16:00 до 9.08 включительно вам нужно приехать по адресу – Санкт-Петербург, станция метро «Кировский завод», ул. Зайцева, 28
- 3.Зайдите в здание колледжа, получите на вахте пропуск и поднимайтесь на 3 этаж в 38 кабинет

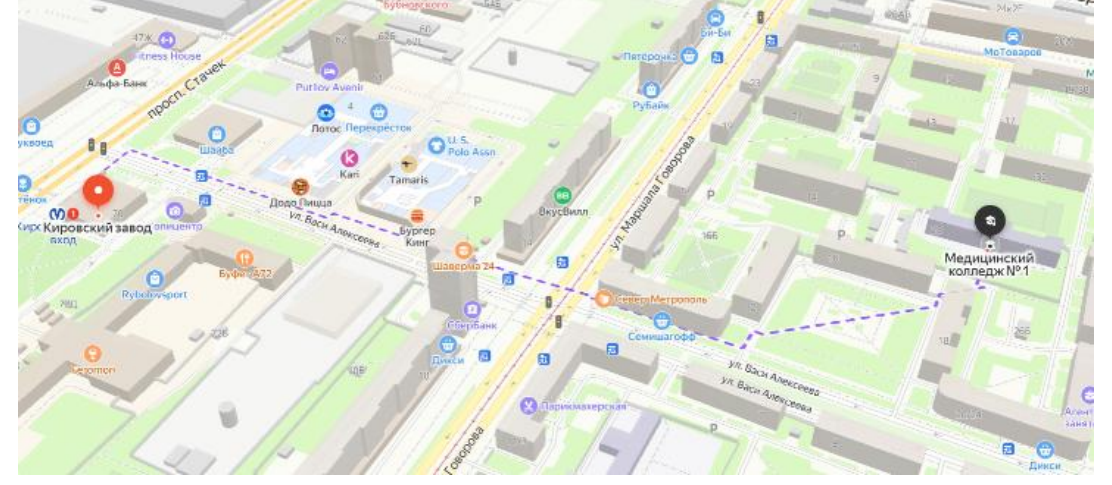

## **Как подать документы с помощью личного кабинета абитуриента на сайте - [http://5.19.220.167/DVKtrm/ru\\_RU/](http://5.19.220.167/DVKtrm/ru_RU/)**

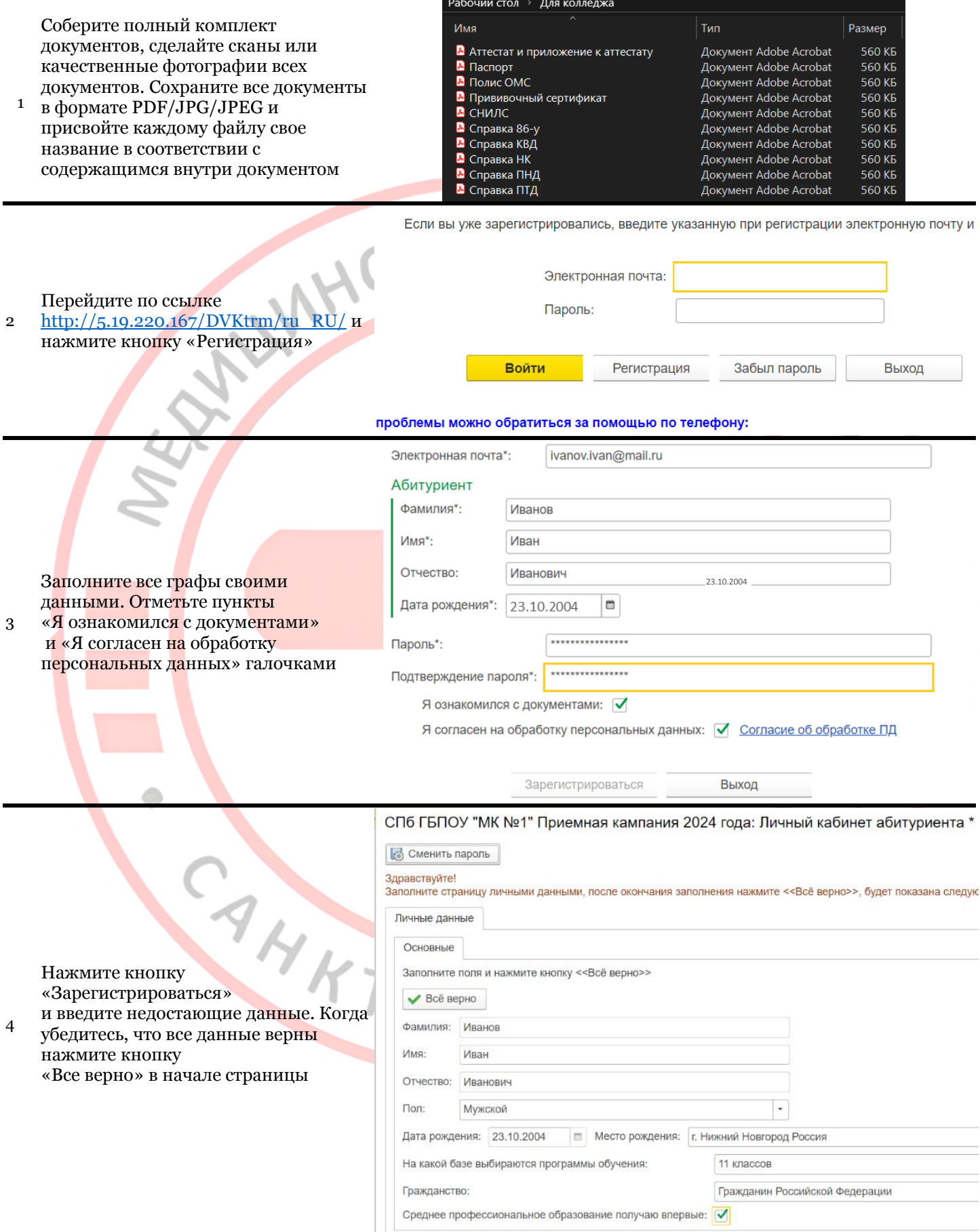

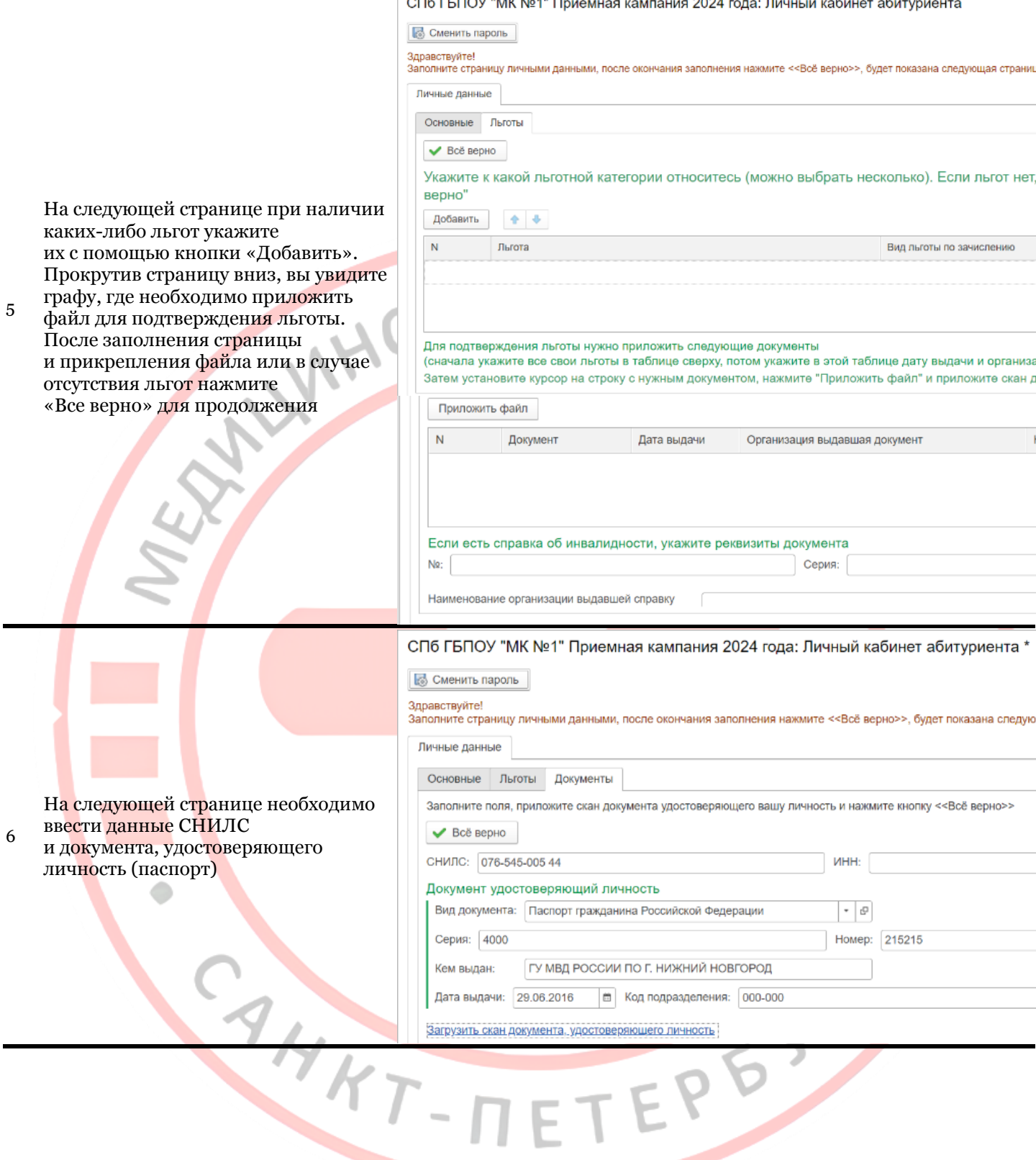

Личные данные Основные Льготы Документы Заполните поля, приложите скан документа Выбор файла ◆ Всё верно Паспорт + СНИЛС.pdf 559.92 KI СНИЛС: 076-545-005 44 Документ удостоверяющий личност Вид документа: Паспорт гражданина Ро Серия: 4000 ГУ МВД РОССИИ ПО Г Кем выдан: Дата выдачи: 29.06.2016 ■ Код п Выбрать с диска Отме **OK** Приложите к этой странице документ Загрузить скан документа, удостоверяющего личность PDF при помощи ссылки «Загрузить скан документа, удостоверяющего СПб ГБПОУ "МК №1" Приемная кампания 2024 года: Личный кабинет аби личность». Вам необходимо прикрепить первый **Сменить пароль** разворот паспорта, страницу с Здравствуйте! регистрацией и СНИЛС. Когда Заполните страницу личными данными, после окончания заполнения нажмите << Всё верно>>, будет п документ будет загружен, нажмите на кнопку «Все верно» Личные данные для продолжения Основные Льготы Документы Заполните поля, приложите скан документа удостоверяющего вашу личность и нажмите кнопку <<Е • Всё верно СНИЛС: 076-545-005 44 **UHH:** Документ удостоверяющий личность  $\overline{\phantom{a}}$   $\overline{\phantom{a}}$ Вид документа: Паспорт гражданина Российской Федерации Серия: 4000 Номер: 215215 Кем выдан: ГУ МВД РОССИИ ПО Г. НИЖНИЙ НОВГОРОД Дата выдачи: 29.06.2016 ■ Код подразделения: 000-000 Загрузить скан документа, удостоверяющего личность Загруженные файлы документа удостоверяющего личность Удалить Паспорт + СНИЛС СПб ГБПОУ "МК №1" Приемная кампания 2024 года: Личный кабинет абитуриента \* **Сменить пароль** Здравствуйте!<br>Заполните стр ными данными, после окончания заполнения нажмите <<Всё верно>>, будет показана следующая страница. Личные данные На следующей странице заполните следующие данные: адрес по прописке (данные паспорта), адрес проживания, если он отличается от адреса прописки,

телефон, электронная почта. После проверки данных нажмите кнопку «Все верно»

7

8

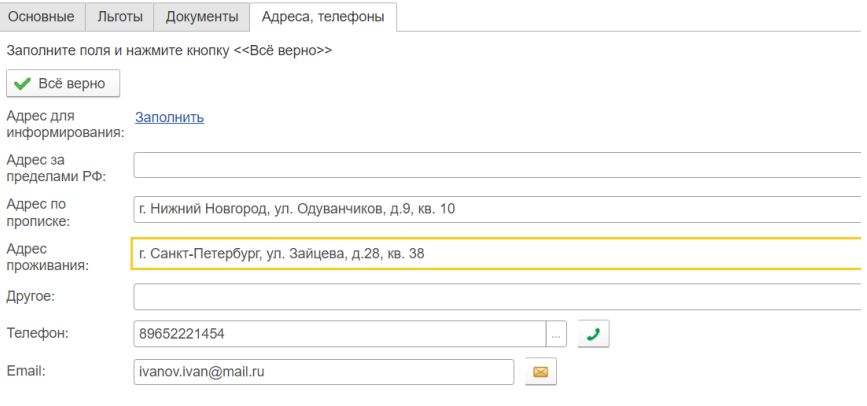

**CMENTE ПАРОЛЬ** Здравствуйте! Заполните страницу личными данными, после окончания заполнения нажмите <<Всё верно>>, будет показана следующ

СПб ГБПОУ "МК №1" Приемная кампания 2024 года: Личный кабинет абитуриента \*

СПб ГБПОУ "МК №1" Приемная кампания 2024 года: Личный кабинет абитуриента \*

На следующей странице «Семья» необходимо указать семейное положение поступающего. В случае, если подающий документы несовершеннолетий, заполните

 $\overline{Q}$ данные о законном представителе с помощью кнопки «Добавить». Необходимо указать ФИО и номер телефона законного представителя. После проверки данных нажмите кнопку Все верно»

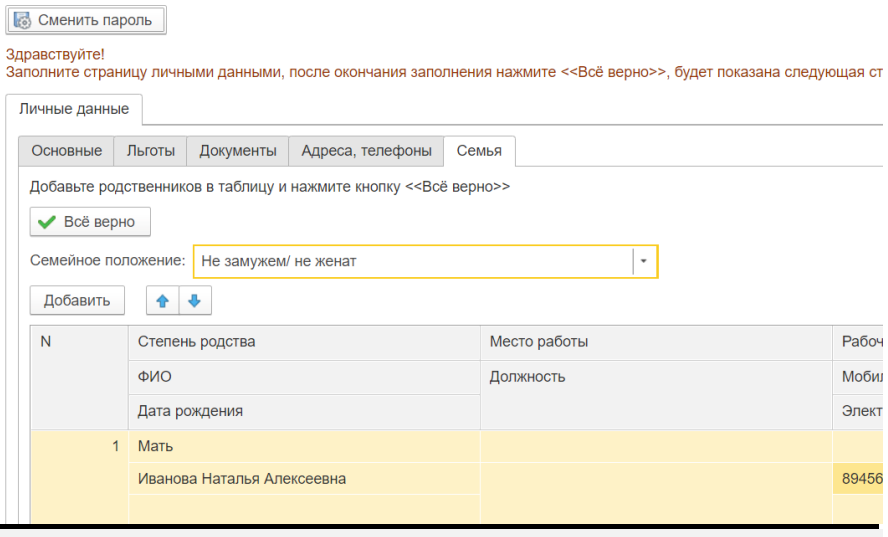

СПб ГБПОУ "МК №1" Приемная кампания 2024 года: Личный кабинет абитуриента

## На следующей странице «Образование» через кнопку «Добавить документ об образовании» запишите данные согласно своему аттестату/диплому. В форме добавления документа введите тип документа, уровень

образования, при наличии серию, номер документа и полное наименование

10

образовательной организации. В конце заполнения формы добавления документа нажмите кнопку «Записать»

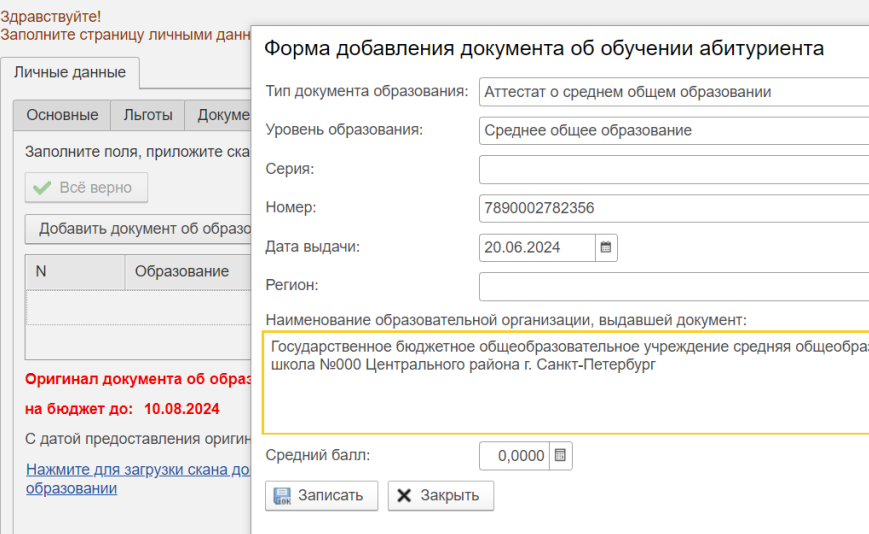

СПб ГБПОУ "МК №1" Приемная кампания 2024 года: Личный кабинет абитуриента \*

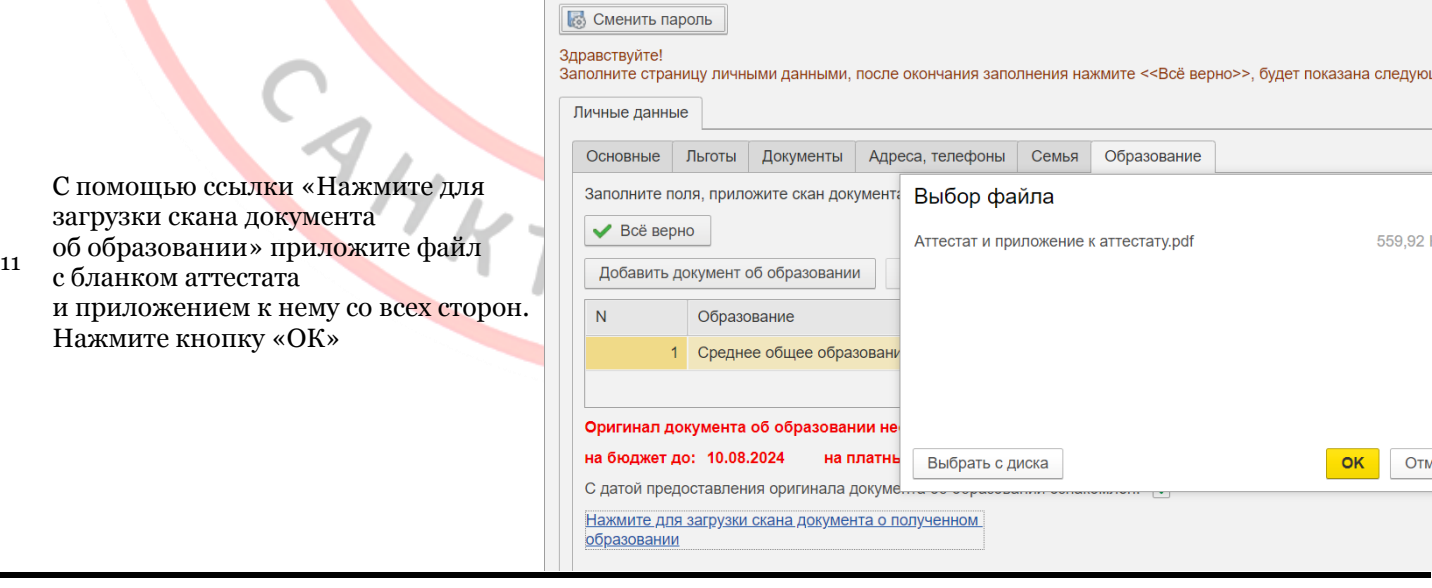

**Сменить пароль** 

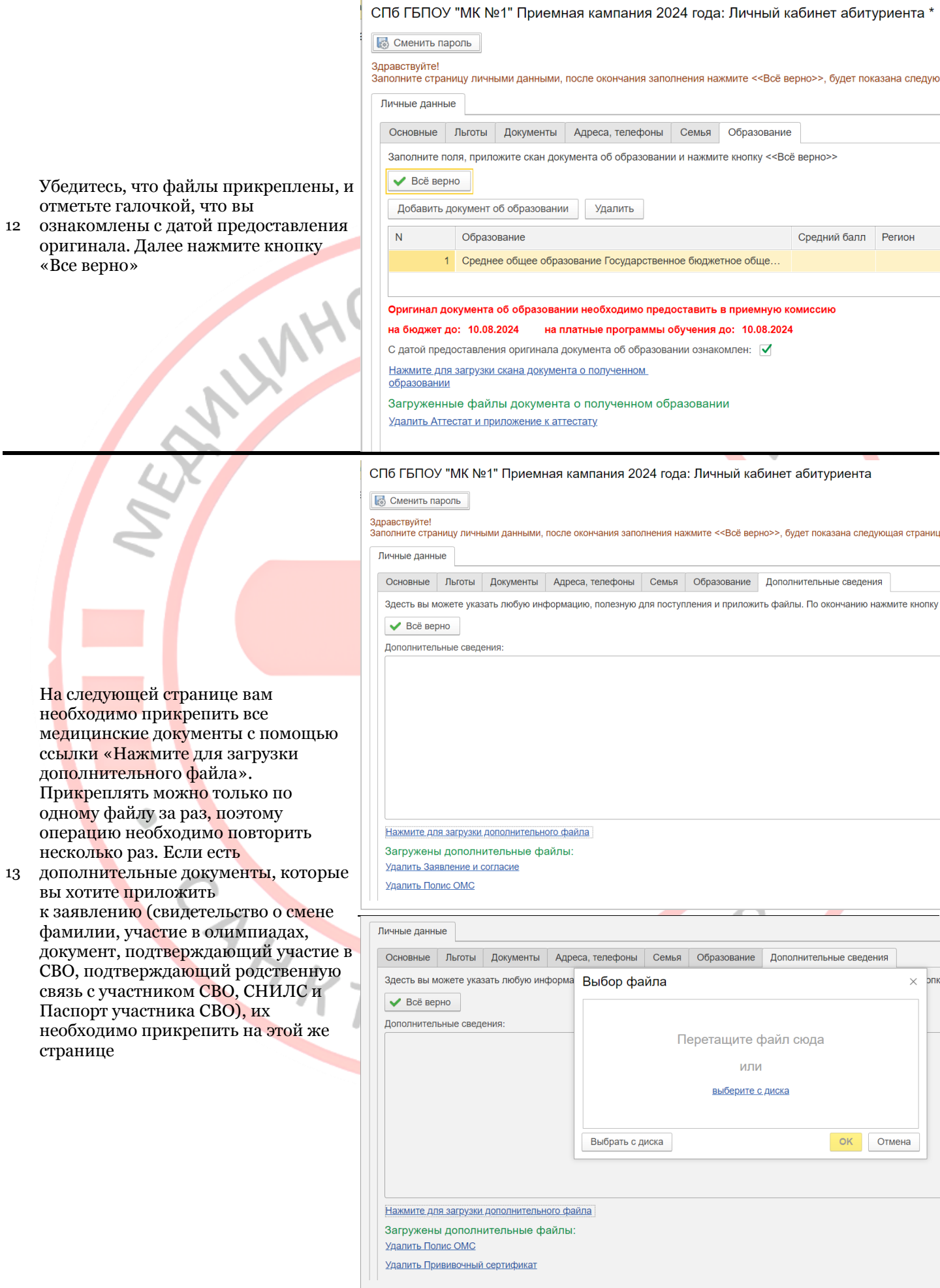

Проверьте, чтобы к заявлению был прикреплен полный комплект

14 документов. После проверки всех документов нажмите на кнопку «Все верно»

Нажмите для загрузки дополнительного файла Загружены дополнительные файлы: Удалить Полис ОМС Удалить Прививочный сертификат Удалить Справка 86-у Удалить Справка КВД Удалить Справка НК Удалить Справка ПНД Удалить Справка ПТД

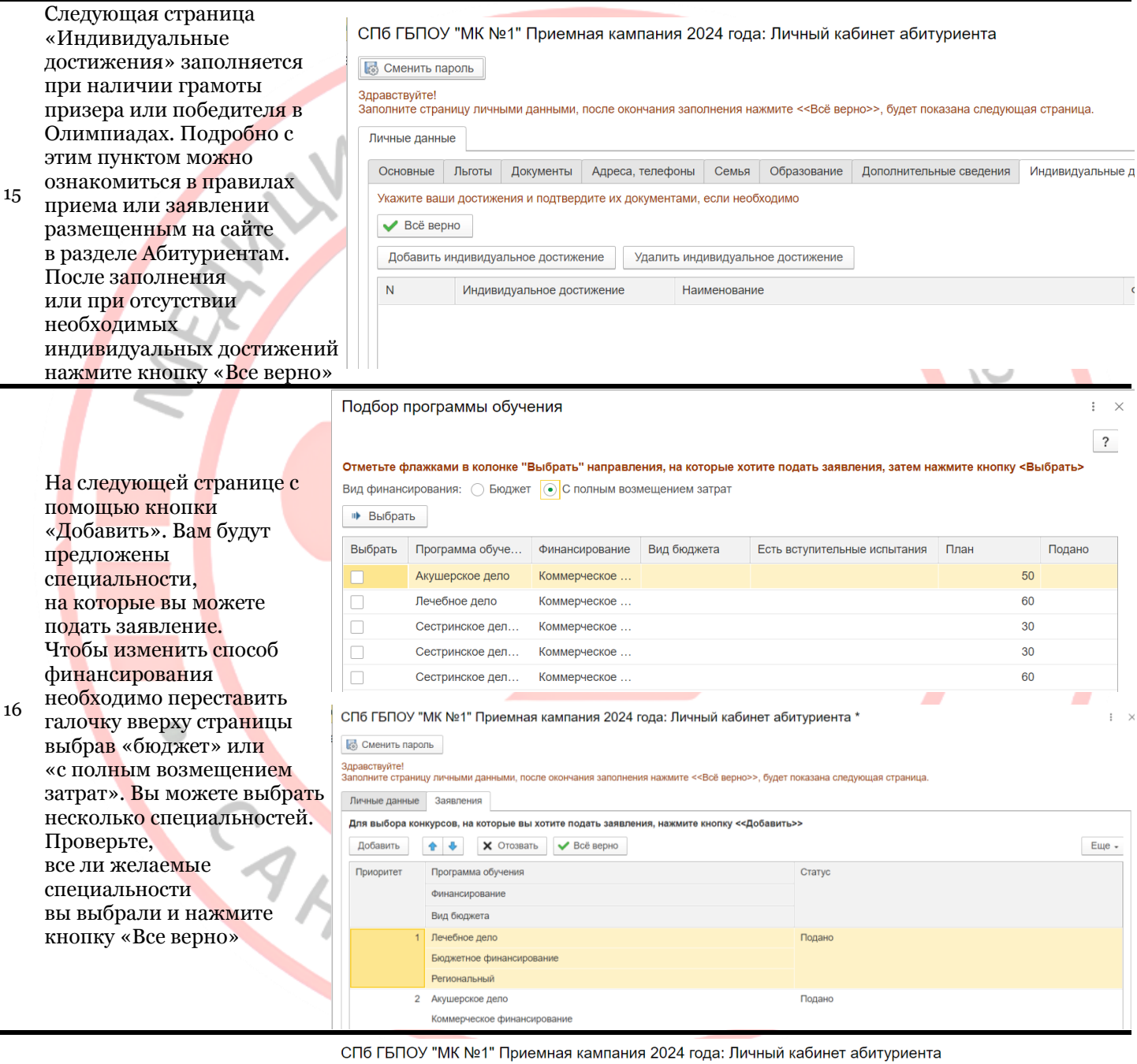

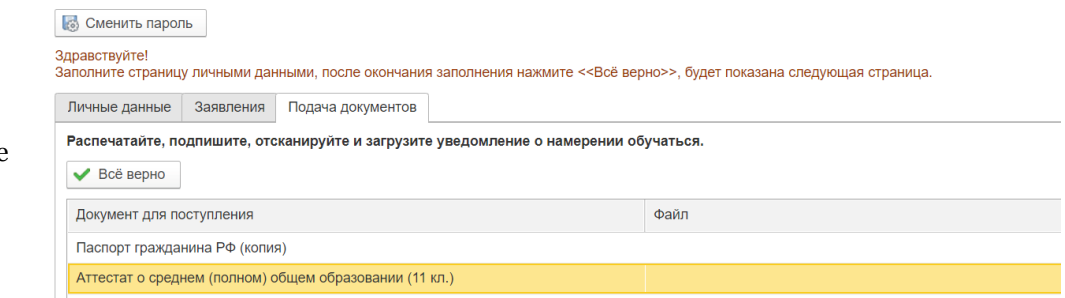

На следующей странице проверьте, что вы прикрепили паспорт

17 и аттестат. Далее нажмите кнопку «Все верно»

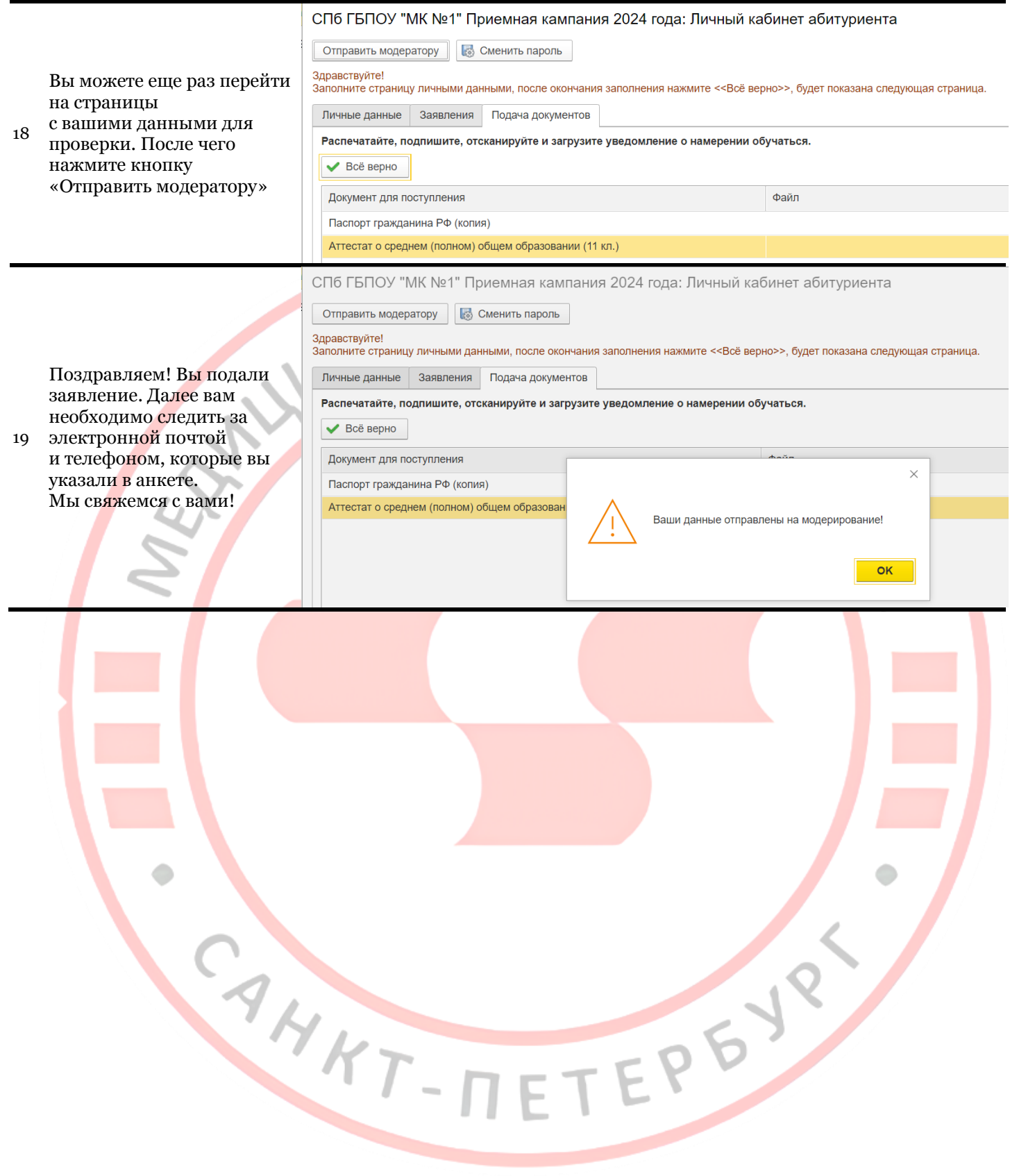